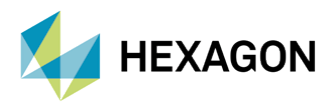

# **MSC NASTRAN'DA CIVATA ÖN GERİLMESİ VE PATRAN ARACI KULLANIMI**

#### **HAZIRLAYAN**

Ömer ALAN *Yapısal Analiz Mühendisi*

Yayın Tarihi: 01.07.2022

Cıvatalar, makina parçalarında en çok kullanan bağlayıcı tipidir. Çözülmesi ve bağlanmasının kolaylığı, standart olarak hazırlanmış olmaları gibi birçok açıdan avantajları mevcuttur. Cıvatalar ön gerilmeli ve ön gerilmesiz olarak iki başlıkta incelenebilir. Ön gerilmeli cıvata modellerinin taşıdığı ön gerilme kuvveti, cıvatanın bağlı olduğu makine parçasının yapısal özelliklerini doğrudan etkiler. Bu nedenle sonlu elemanlar modelleri için cıvataların ve ön gerilme yüklerinin modellenmesi büyük öneme sahiptir. Bu yazıda, MSC Patran/Nastran yardımıyla ön gerilme yüklerinin sonlu elemanlar modeliyle olan ilişkisi incelenecektir.

#### **1. SONLU ELEMANLAR MODELİNDE ÖN GERİLME YÜKÜ**

Aşağıdaki görselde görüldüğü gibi, cıvatanın torklanmasıyla birlikte, cıvata şaftı üzerinde bir ön gerilme kuvveti oluşur. Bu ön gerilme kuvvetiyle birlikte de bağladığımız parçaların üzerinde sıkma kuvvetleri oluşmaktadır. Oluşan kuvvet, cıvata başı ve somun dibine eşit olarak bölünmektedir. Sonlu elemanlar üzerinde ön gerilme kuvvetinin modellemesini yaparken, aşağıda anlatılan teorik alt yapı kullanılmaktadır.

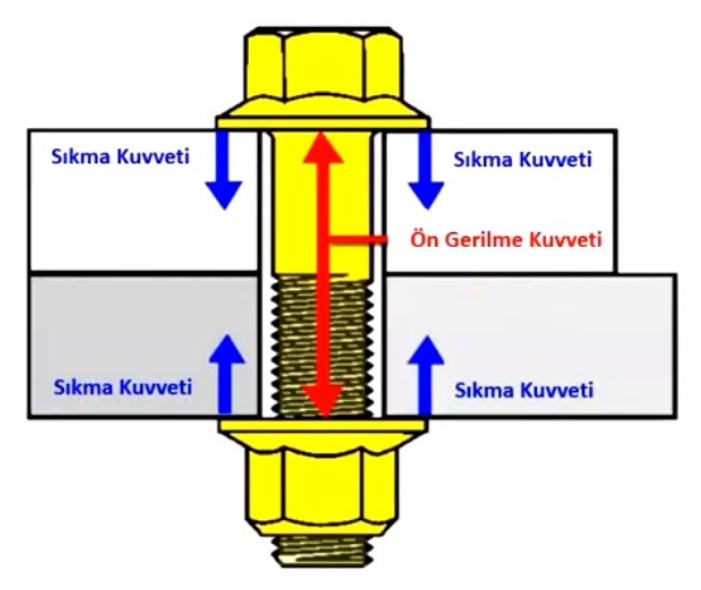

Görsel 1 – Ön Gerilme Yükü Oluşumu

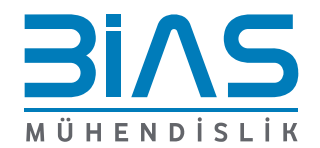

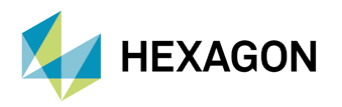

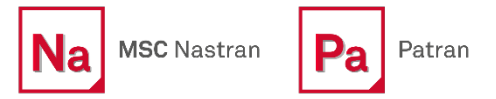

Pratik uygulamalarda cıvatalar yoğunlukla bir boyutlu ve/veya üç boyutlu olarak modellenir. Ön gerilme modellemesi her iki yaklaşım için de uygulanabilir. Fakat sonlu elemanlar yaklaşımı özelinde üç boyutlu elemanların ve bir boyutlu elemanların avantajları ve dezavantajları bulunmaktadır. Bunlara örnek olarak, üç boyutlu cıvata modellerinde sonuçlar daha detaylı okunabilir, cıvata ve makine parçaları arasında temas tanımları oluşturulabilir ve lokal gerilmeler okunabilir. Buna karşın, çözüm süresi uzun olacaktır. Diğer açıdan bir boyutlu cıvata modellerinde daha az eleman kullanılacağı için çözüm süresi daha kısadır.

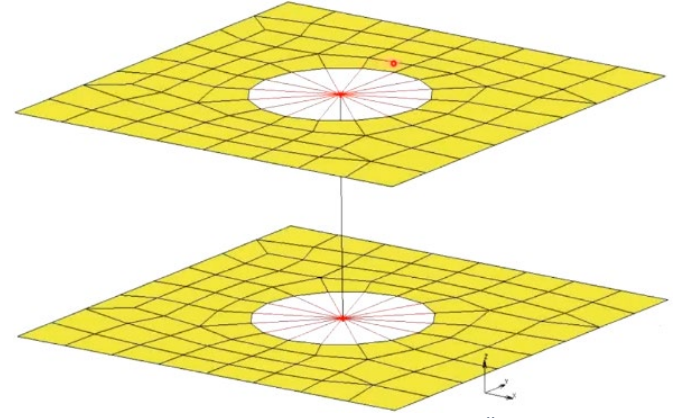

Görsel 2 – 1D Cıvata Modellenmesi Örneği

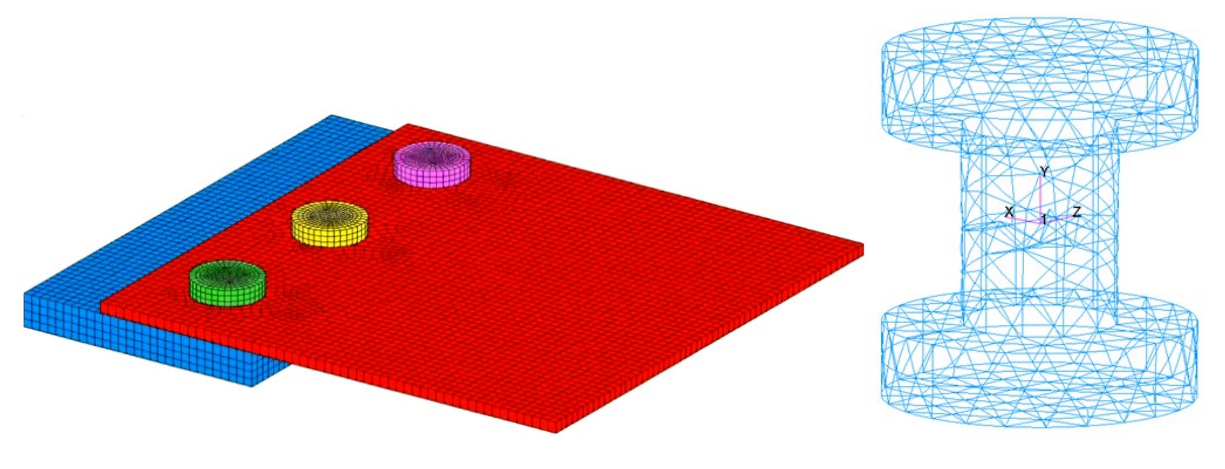

Görsel 3 – 3D Cıvata Modellenmesi Örneği

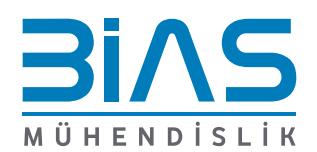

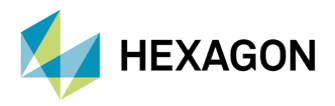

## **2. MSC PATRAN VE BOLT PRELOAD ARACI**

MSC Patran, Bolt Preload aracı ile cıvatalara uygulanan ön gerilmeleri modelleme imkanı sunmaktadır. Bolt Preload aracı, Tools -> Modeling -> Bolt Preload adımlarıyla ulaşılabilir. Bolt Preload aracı açan sonra Application Panel, ekranın sağ tarafında belirecektir. Ön gerilme modellemesi için tanımlanmasına ihtiyaç olan tüm girdiler bu panel üzerinden tanımlatılabilir.

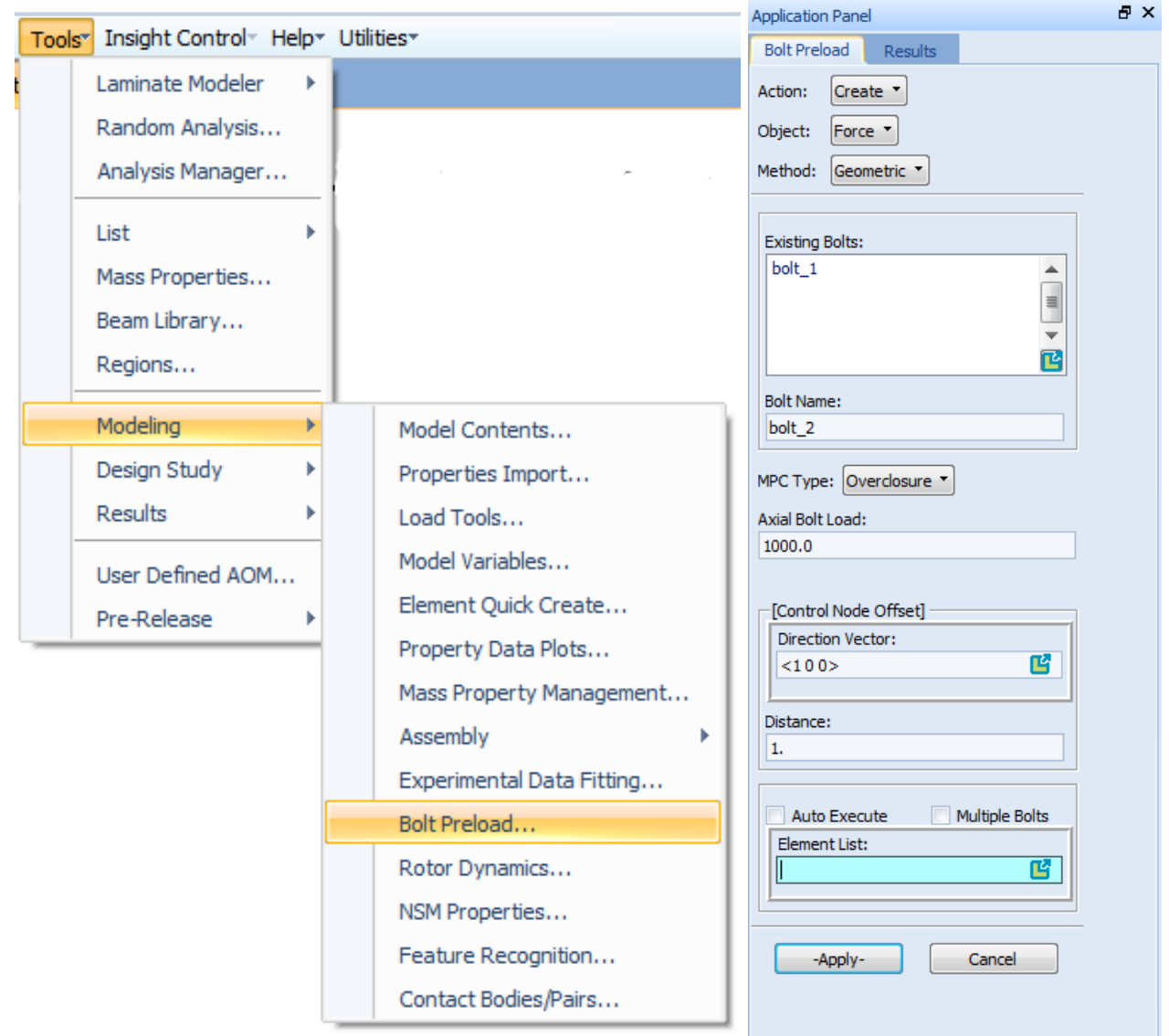

Görsel 4 – MSC Patran Bolt Preload Aracı Menüsü

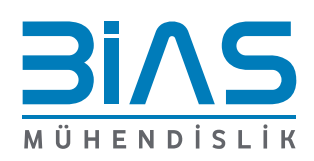

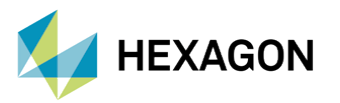

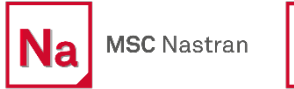

Ön gerilme yükü yaratılırken MSC Patran, aşağıda listelenen adımları sırasıyla uygular.

- 1. Cıvatayı temsil eden elemanlar oluşturulan bir kesme düzlemi aracılığıyla ikiye bölünür. Kesen düzlem ister manuel olarak ister otomatik olarak yaratılıp atanabilir. Kesme düzlemi yüzeyinde bir koordinat sistemi oluşturulur ve koordinat sisteminin y-ekseni cıvata eksenel yönüne paralel oluşturulmuştur.
- 2. Eleman bağlantısını sağlamak için kesen düzlemin üstündeki ve altındaki node'ların kopyaları üretilir. Düzlemin üstündeki ve altındaki üretilen node'lar bir overclosure MPC yardımıyla birbirine bağlanır.
- 3. Kesme düzleminin üzerindeki koordinat sisteminin merkezinde bir kontrol node'u yaratılır ve düzlemin altındaki ve üstündeki kopyalanmış node'lar bu kontrol node'una bağlanır. Bu kontrol node'u offset olarak başka bir yere taşınabilir.
- 4. Tasarlanan yük (kuvvet veya deplasman) kontrol node'u üzerine ve yaratılan koordinat sisteminin yeksenine doğru yüklenir. Kontrol node'u üzerine yanal hareketleri engelleyen sınır koşulları atanır.
- 5. Her ön gerilme yükü farklı bir isimle database üzerine kaydedilir.

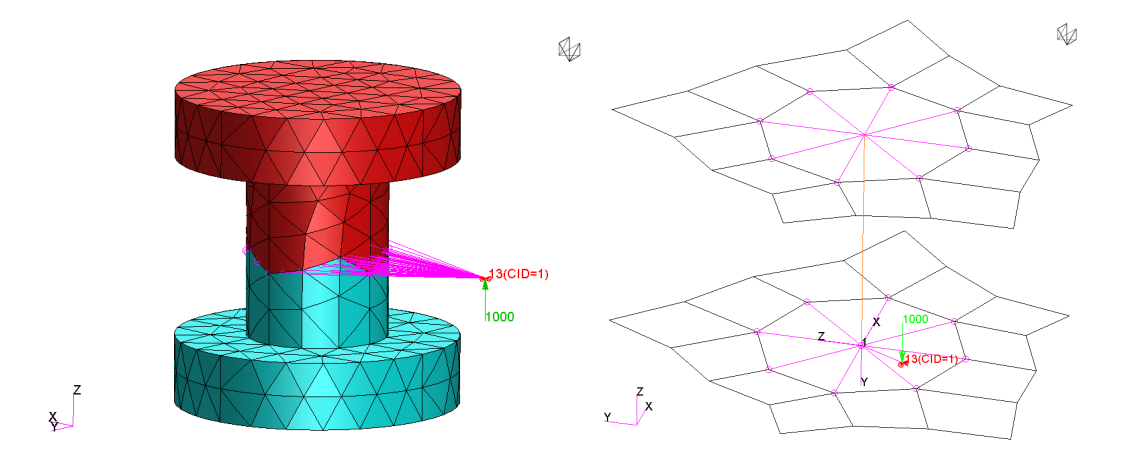

Görsel 5 – Ön Gerilme Yükünün 3D ve 1D Elemanlar Üzerinde Gösterimi

Yukarıda listelenen adımlar tüm ön gerilme yüklerinde geçerli adımlardır. Bolt Preload aracı üzerinde, yükün modellenmesi için doldurulması gereken alanlar bulunmaktadır ve bu alanların kullanımı senaryodan senaryoya değişkenlik gösterir. Bu alanların kullanımının ayrıntılı açıklaması aşağıda listelendiği gibidir.

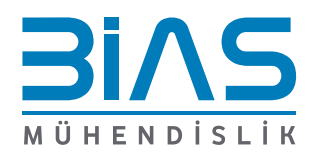

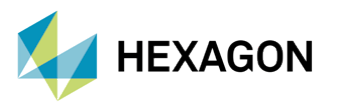

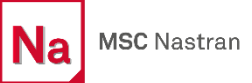

Pa

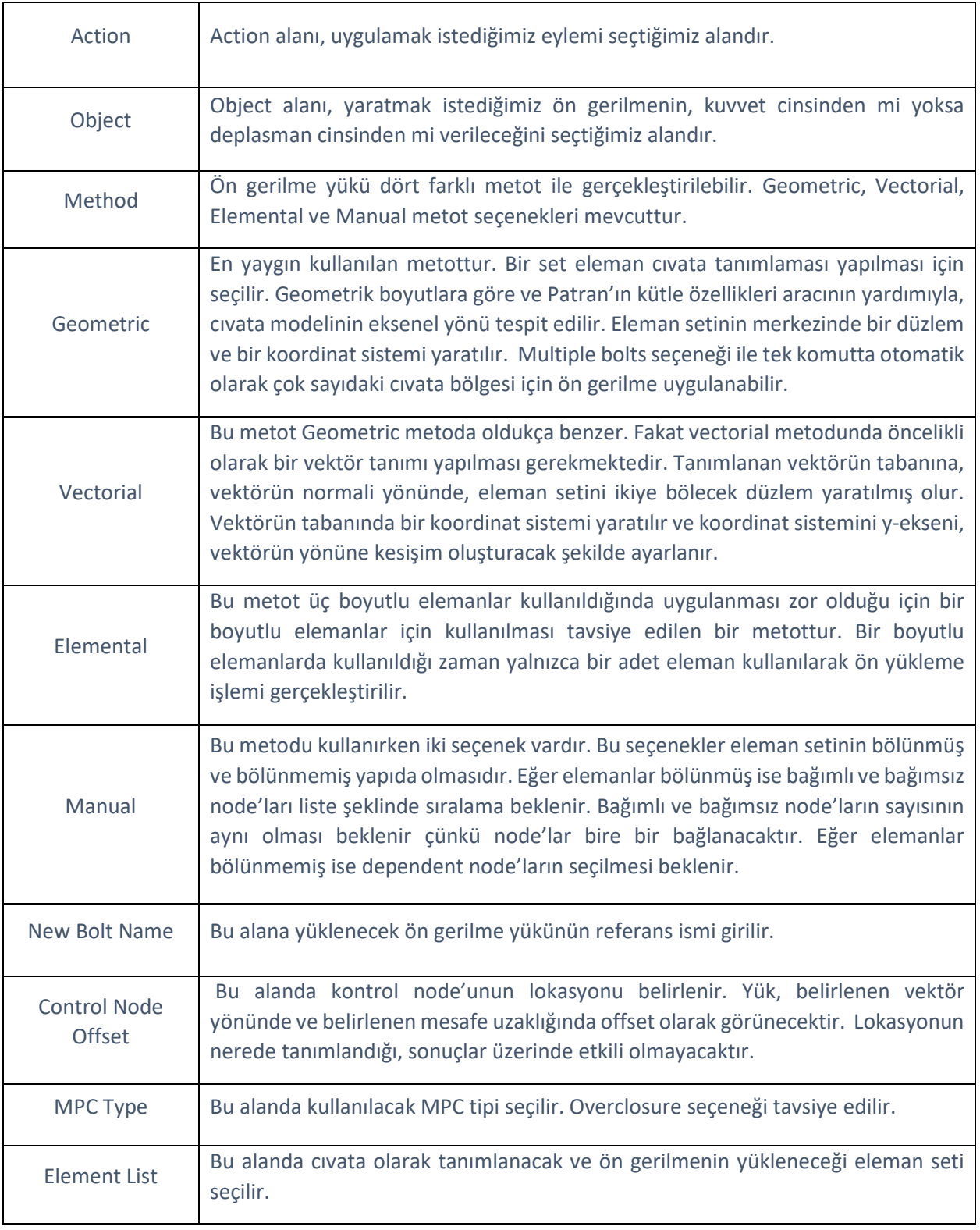

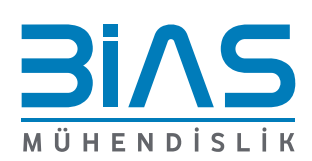

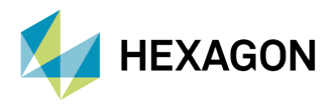

### **3. MSC NASTRAN VE BOLT PRELOAD**

Bilindiği gibi MSC Patran, yaratılan modelleri BDF dosyasına kaydeder. Patran aracıyla yapılan ön gerilme işlemleri, export sonrasında BDF dosyası içine otomatik olarak kaydedilir. Modelleme yapmak için her zaman MSC Patran'a ihtiyaç duyulmamaktadır. BDF dosyası üzerinde kodlama yapılarak da modelleme yapmak mümkündür. Yazının bu kısmında BDF dosyası üzerinde nasıl ön gerilme yükünün oluşturulacağı incelenecektir.

Ön gerilme yükünün yaratılabilmesi için öncelikle BDF dosyası içinde BOLT kartı tanımlanmalıdır. BOLT kartının formatı aşağıda gösterildiği gibidir.

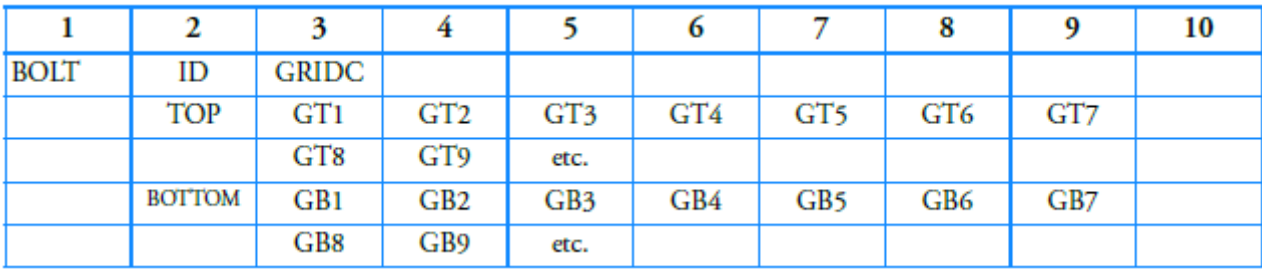

BOLT kartının içerdiği kısaltmaların tanımı kısaca şu şekildedir:

- ID : Yaratılacak cıvata modelinin ID numarası
- GRIDC : Kontrol node'u olarak atanacak node'un ID numarası
- TOP : Kesen düzlemin üstünde kalan node'ların girileceği alan
- GTi : Kesen düzlemin üstünde kalan node'ların ID numaraları
- BOTTOM : Kesen düzlemin altında kalan node'ların girileceği alan
- GBi : Kesen düzlemin altında kalan node'ların ID numaraları

Aşağıdaki görselde bir boyutlu bir eleman için BOLT kartı örneği mevcuttur.

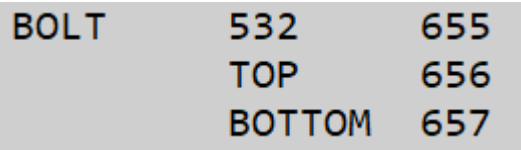

Görsel 6 – BOLT Kartı Örneği

BOLT kartı oluşturulduktan sonra tercihe göre kuvvet veya deplasman yükleri oluşturulup bu yükleri kontrol node'u üzerinde atayarak ön gerilme yaratılabilir.

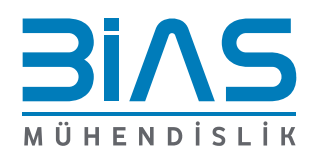

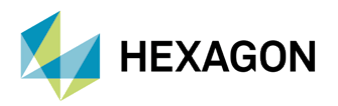

## **4. ÖN GERİLMENİN ANALİZ SENARYOSUNA EKLENMESİ**

MSC Nastran'ın SOL101 – Linear Static modülünde ön gerilme yükü tek adımda analize dahil edilir. Pratik olarak ön gerilme yükü, normal bir kuvvet yükü gibi değerlendirilir ve bu ön kabulle analiz gerçekleştirilir. Ön gerilme yükünün tek başına veya diğer yüklerle beraber yapıya olan etkisi analizin sonuçlarında incelenebilir. Modelleme esnasında fazladan bir işlem gerektirmemektedir.

MSC Nastran'ın SOL400 – Implicit Nonlinear modülünde ön gerilme yükü üç adımda modellenir. Bu adımlar sırasıyla bolt preload, bolt lock ve external load'dur.

- 1) İlk adım olan bolt preload adımında ön gerilme yükü modele atanır ve kontrol node'u üzerinde de yanal yer değiştirmeler kısıtlanır.
- 2) Sıradaki adım bolt lock adımıdır. Bu adımda ön gerilme işlemi tamamlanmıştır ve yükler sıfıra eşitlenir. Bununla beraber yanal hareketleri kısıtlanmış olan cıvata modelinin eksenel hareketi de kısıtlanır ve cıvata üç yönden de tutulmuş bir hale getirilir.
- 3) Son adım, external load adımıdır. Bu adımda sınır koşulları, cıvata hareketinin üç yönden de kısıtlı olduğu şeklinde devam eder. Bu sınır koşulunun yanında cıvataya işletme yükü eklenir. İşletme yükünün eklenmesiyle beraber son adım da tamamlanmış olur

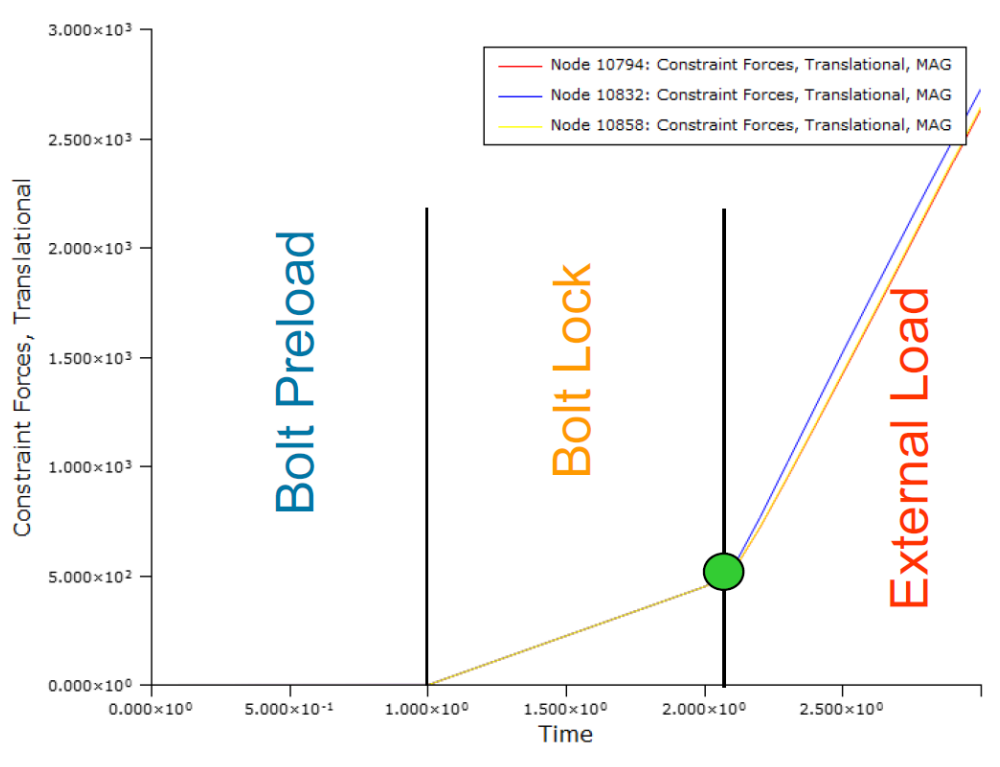

Görsel 7 – Constraint Forces Grafiği

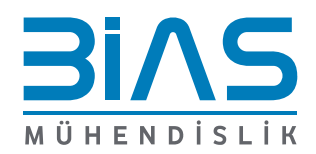

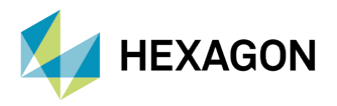

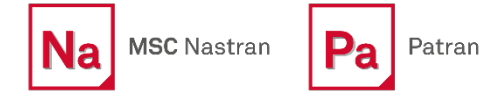

#### **5. SONUÇLARIN İNCELENMESİ**

Bir analizin son aşaması olan sonuçların incelenmesi veya yaygın tabir ile post-process aşaması, MSC Patran yardımıyla gerçekleştirilebilir. İlgili sonuç dosyası Patran database'ine yüklendikten sonra Results ekranında sonuçlar görüntülenebilir. Sonlu elemanlar modelinin, ön gerilme yüküne olan tepkisi deformasyon, stres ve daha birçok farklı yönden ayrıntılı bir şekilde incelenebilir. Aşağıdaki görsellerde ön gerilmenin yarattığı deformasyonun bir örneğini ve node'lar üzerinde oluşan yüklerin freebody şeklinde çıktısını görebiliriz.

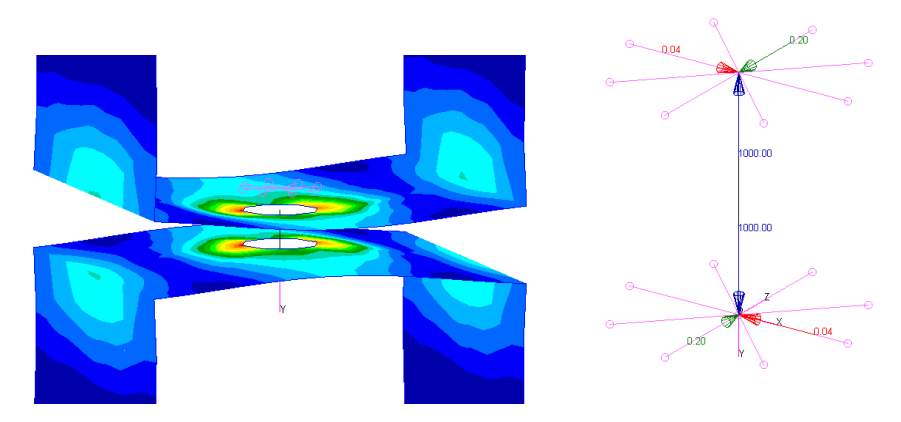

Görsel 8 – Ön Gerilme Örneğinin Yarattığı Deformasyon ve Freebody Çıktısı

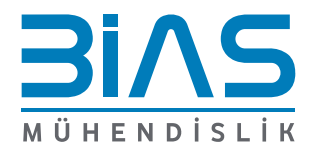